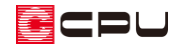

# 図面タイトルを変更する方法【図面マネージャ】

文書管理番号:1193-02

## Q .質 問

図面マネージャで、各図面に表示される図面タイトルを変更したい。

立面図の各図面タイトルの方位が、外構図で設定した真北マークの方位と異なるので、図面タイトルを 修正したい。

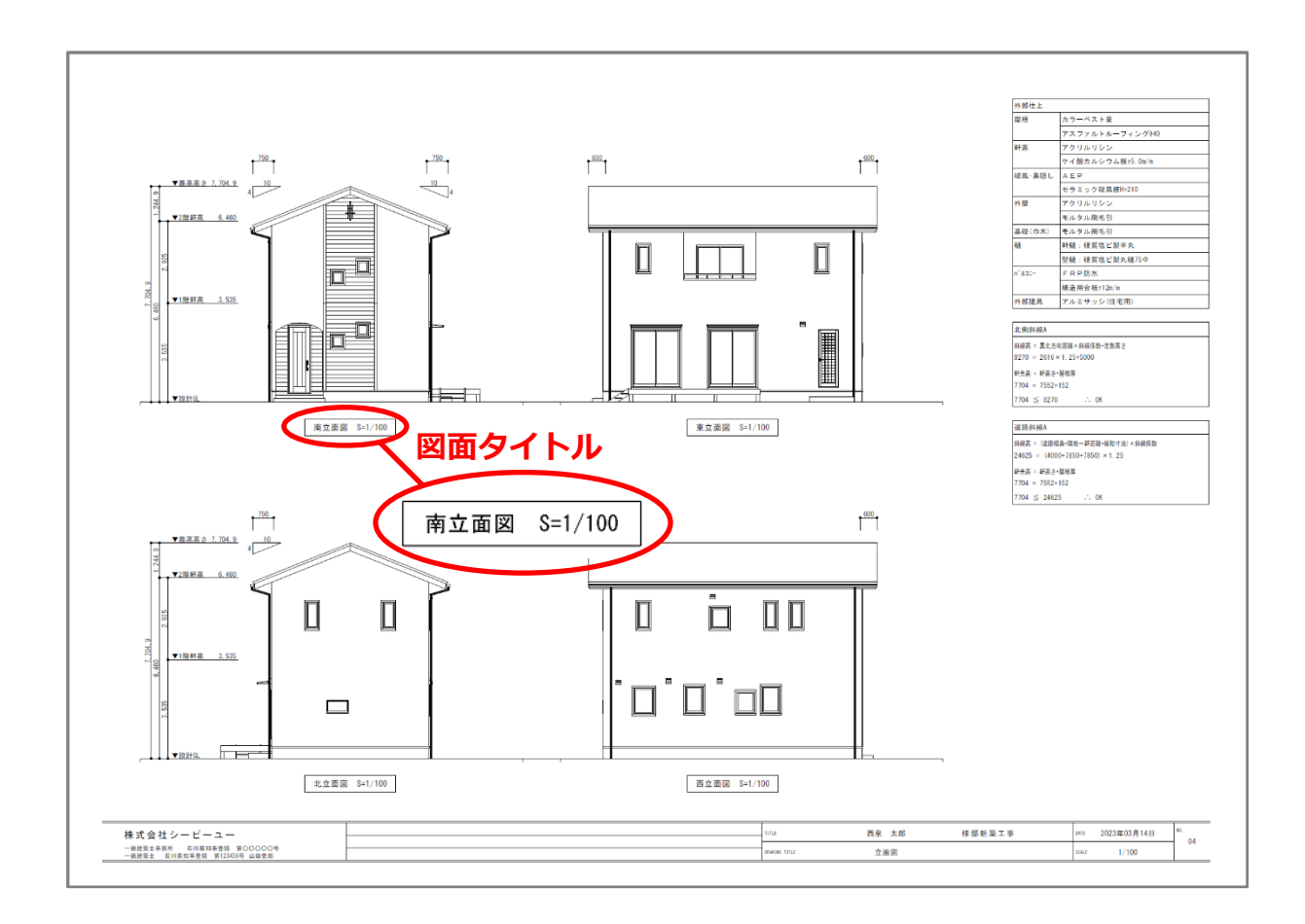

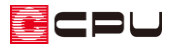

A .回 答

**トン (図面マネージャ)では、 200面リンク)から図面を読み込む際に、図面タイトルの設定が行えま** す。

また、テンプレートを利用して読み込んだ図面や、配置済みの図面の図面タイトルを変更する場合は、 リンク情報変更から変更を行えます。

【参考】立面図の方位

立面図は外構図で配置した方位に関わらず、プラン図の画面上部を北として各方位の図面を作成 し、図面マネージャに読み込みます。

例えば下図では、外構図で配置した真北マークはプラン図画面左を北方向としていますが、図面マ ネージャに立面図を読み込むと、プラン図画面上部の方向から見た図を北立面図として読み込みま す。

必要に応じて図面タイトルを書き換えてください。

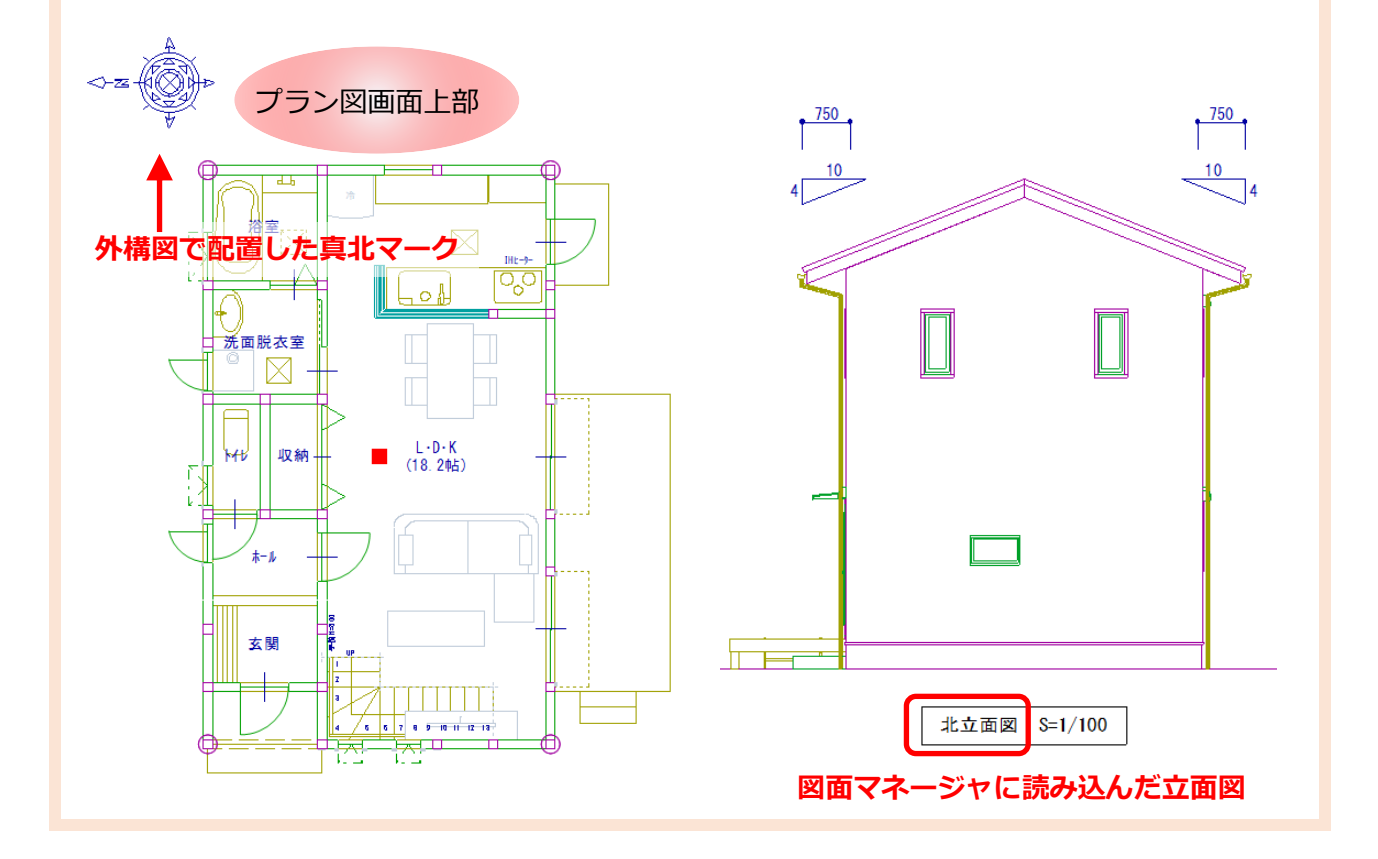

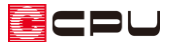

ここでは、テンプレートの図面一式雛形を利用して立面図を読み込んだ後に、立面図の図面タイトルを 変更する手順を説明します。

### 操作手順

図面マネージャで、図面データを読み込んだ後の操作から説明します。

- 1 (要素選択)で立面図の一面をクリック
	- \* 図面が赤く選択された状態になります。
- ② 右クリックメニューから「リンク情報変更」をクリック
	- \* 図面リンクの画面が表示されます。
	- \* 「配置」⇒「リンク情報変更」をクリックしてもかまいません。

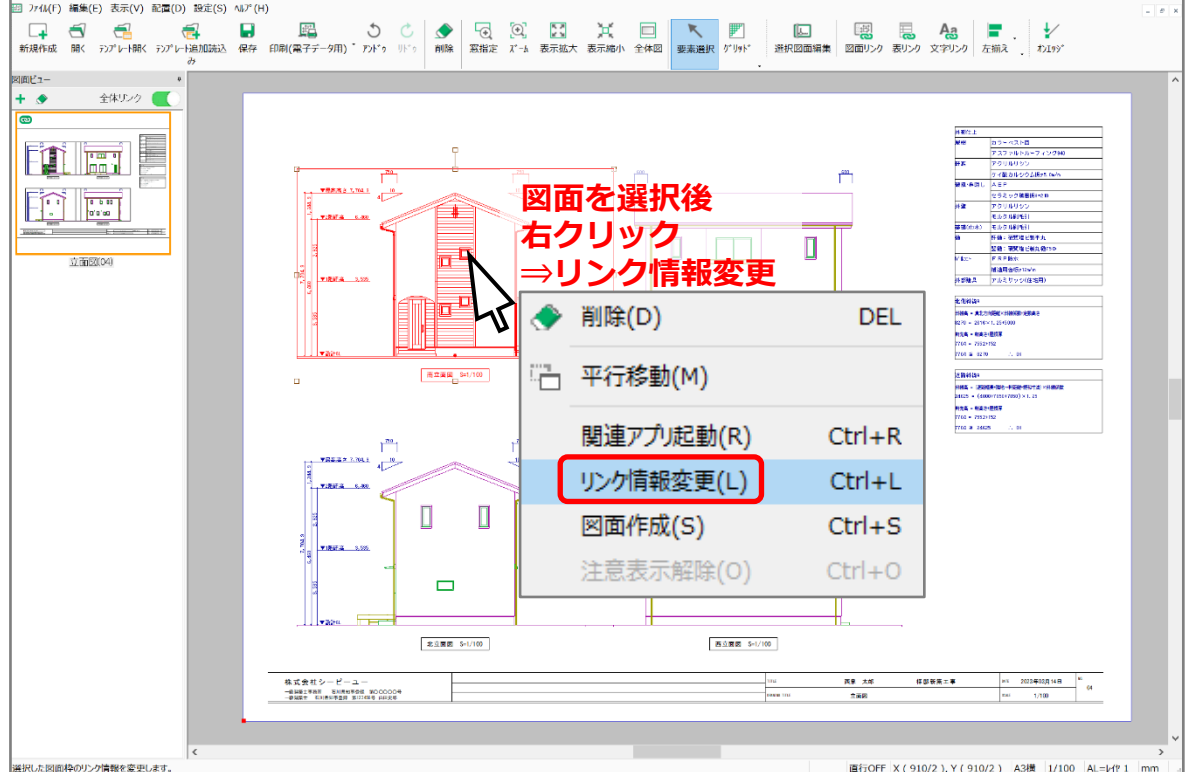

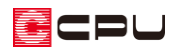

- ③ 図面タイトル文字を変更
	- \* ここでは、「南立面図」を「西 立面図」に書き換えます。
- ④ 「OK」をクリック
	- \* 選択した図面の図面タイトル が変更されます。
- ⑤ 同様の手順で、他の面の図面タイ トルもそれぞれ書き換える
	- \* 「北立面図」→「東立面図」 「東立面図」→「南立面図」 「西立面図」→「北立面図」
	- \* 図面タイトルが変更されま す。

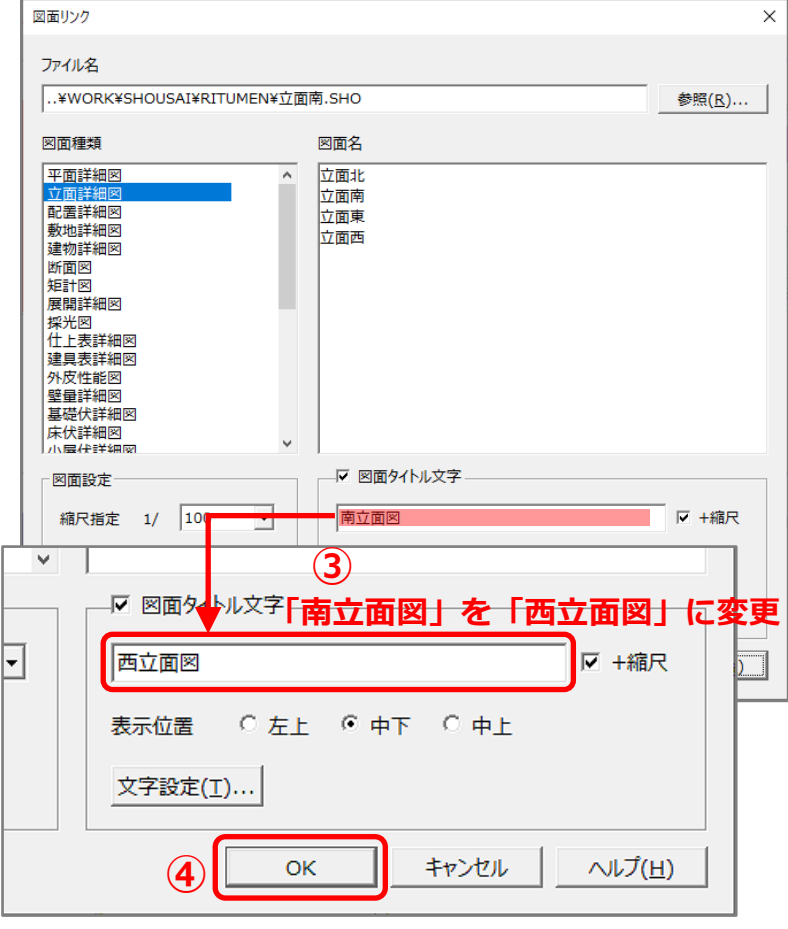

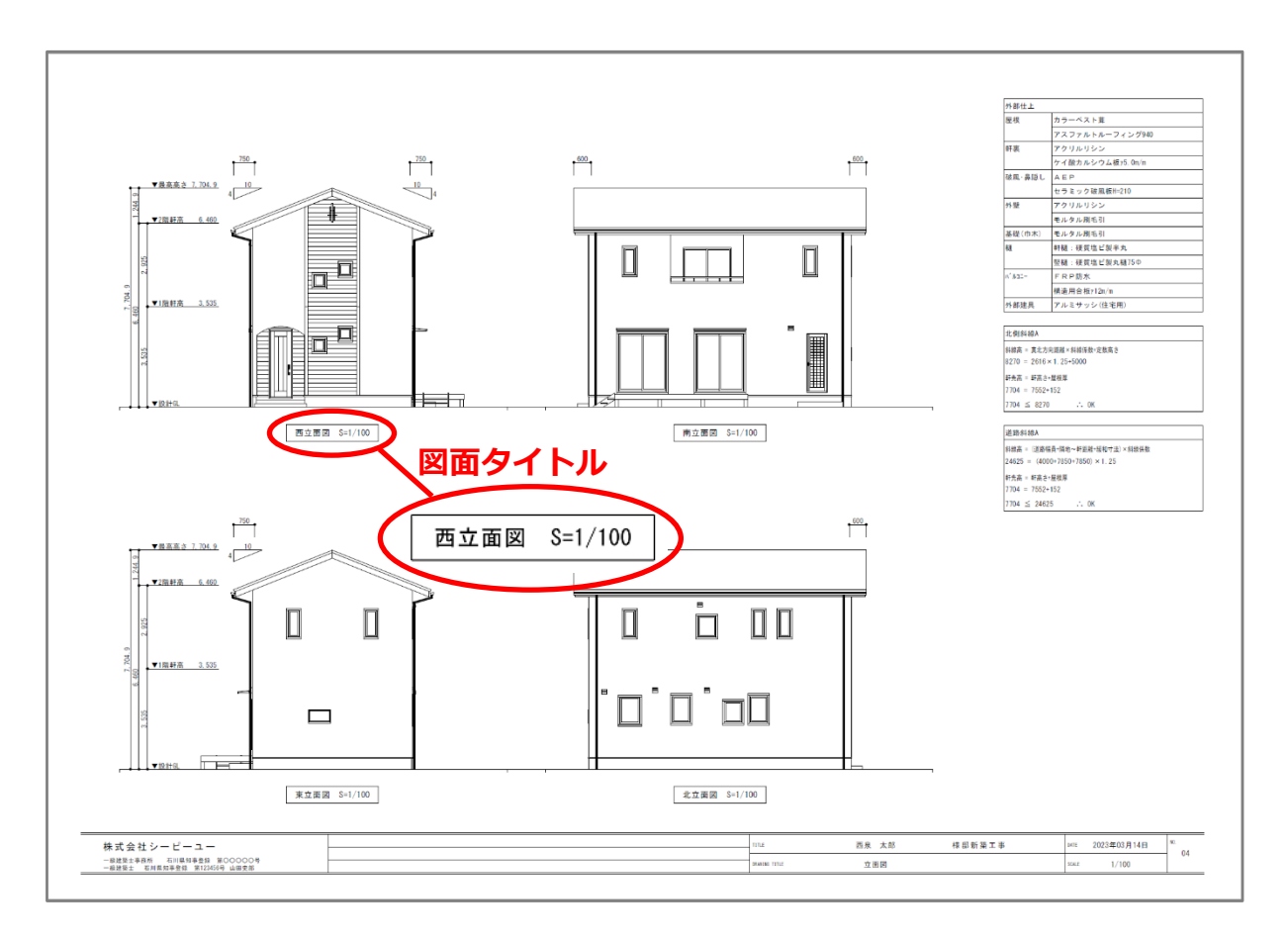

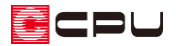

参考:図面リンク

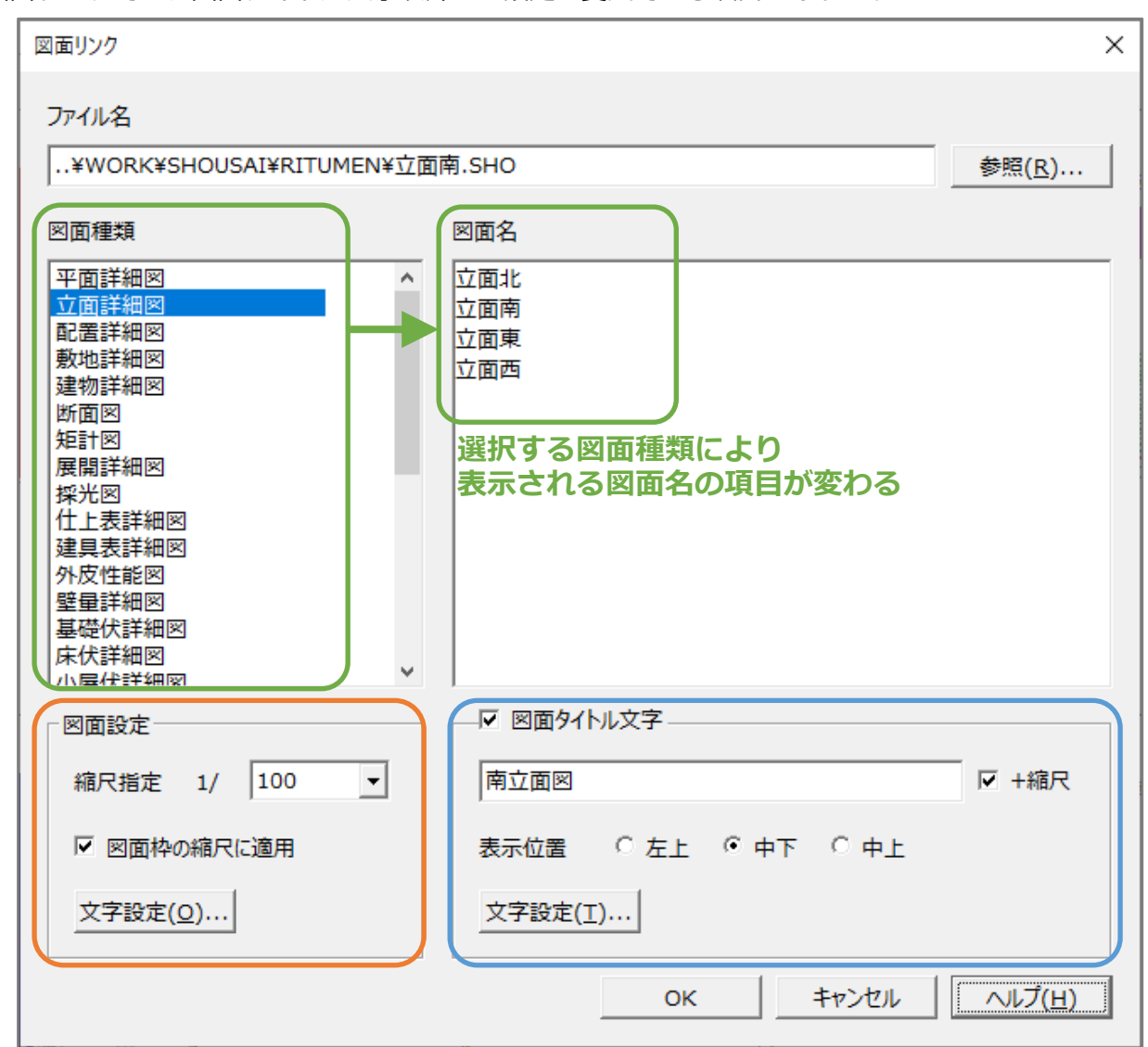

図面リンクでは、図面タイトル文字以外にも設定を変更できる項目があります。

● 図面種類·図面名

読み込む図面を指示します。

図面種類をクリックすると、図面名の枠内の項目が切り替わります。

詳細図ファイルが保存済みの図面の図面名は黒、詳細図ファイルが保存されていない図面の図面名 はグレーで表示されます。グレーで表示されている図面名も選択でき、読み込みが可能です。

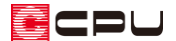

#### ⚫ **図面設定**

図面の縮尺を設定します。

プルダウンメニュー内の数値から選択します。数値の直接入力も可能です。

「図面枠の縮尺に適用」にチェックをつけた場合は、図面枠に表示される縮尺表示に連動します。 「文字設定」は、図面読み込み時の図面内の文字サイズについて設定します。縮尺に応じて図面内 の文字サイズも変更する、固定する、サイズを指定するから選択できます。 図面の縮尺を変更する詳しい操作手順については、こちらをご覧ください。

[\[1194\] 図面の縮尺を変更する方法【図面マネージャ】](http://faq.cpucloud.jp/faq/data/as_1194.pdf)

### ● 図面タイトル文字

図面のタイトルを設定します。

図面タイトルを表示する位置を、「表示位置」で指定できます。

「文字設定」では、図面タイトルのフォント、書式、枠の有無、図面外郭からの離れ等が設定でき ます。

図面タイトル文字のチェックボックスのチェックを外すと、図面タイトルは表示されません。

### 【参考】

 図面リンク)から図面を手動で読み込む場合は、図面リンクの画面で、読み込む図面を図面種 類・図面名から選択後、図面タイトル文字を変更して読み込んでください。